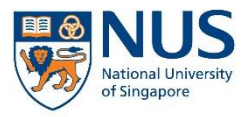

# EHS360 IT SYSTEM AIMS USER GUIDE

FOR INVESTIGATORS

### **CONTENTS**

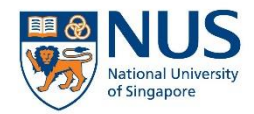

Office of Safety, Health and Environment **University Campus Infrastructure** 

- 1. Objective
- 2. Before logging in
- 3. Logging in to EHS360
- 4. User interface
- 5. Format of report
- 6. Filling in the investigation report

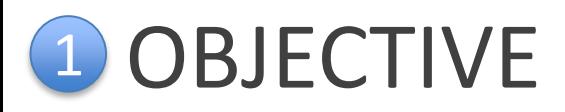

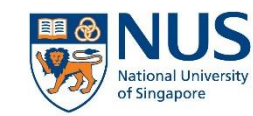

You have received an email notification from EHS360 System that you have been assigned as an investigator for an incident.

As an assigned investigator, you are required to do the following:

- 1. Login and review the incident details
- 2. Reassign the investigation to another investigator (if necessary)
- 3. Complete the investigation report

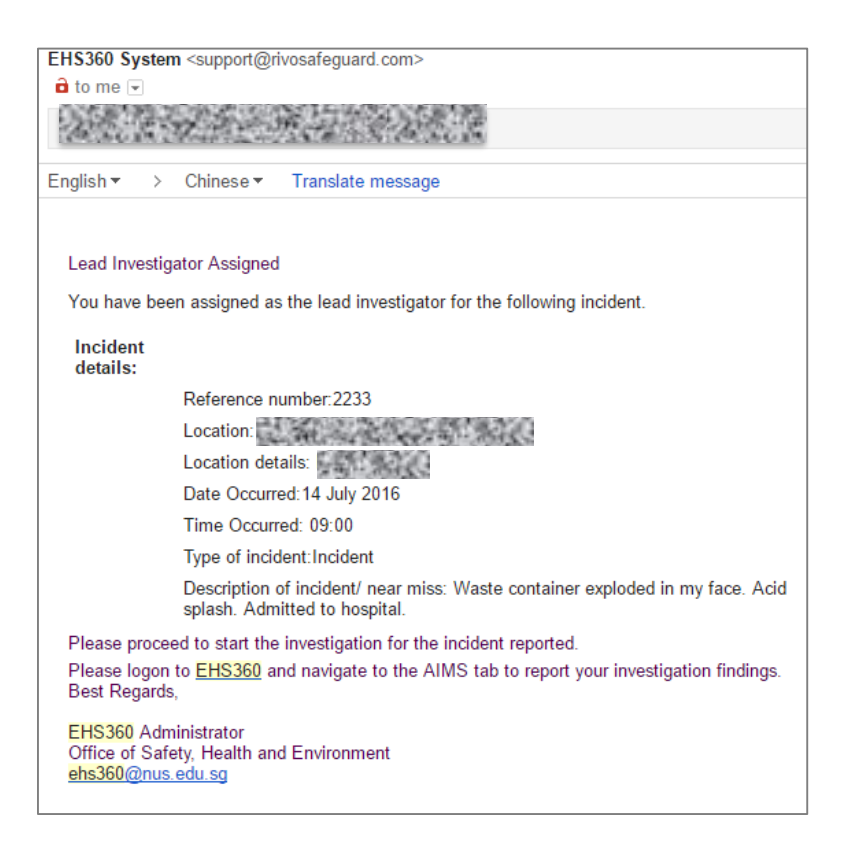

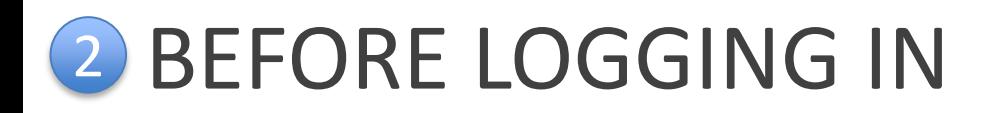

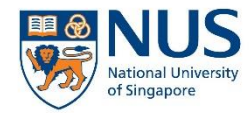

Before you proceed, you should have the following ready:

- 1. NUSNET login and password
- 2. VIP Access (2FA application) registered and installed on your smartphone/computer
- 3. Reference number of the incident (as indicated in the email)

Note: You do not have to complete the form immediately. You can save the form, and return to it later to complete it.

### **Important note before you proceed:**

- Due to the logic designed into the system, the role of the informant and investigator cannot be performed by the same person.
- Please do not reassign the investigation to the informant.

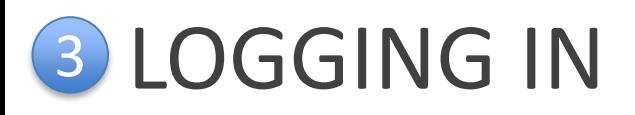

### If you are a staff:

- Go to Staff Portal > eServices menu > Select AIMS
- Alternatively, go to the e-Services section on OSHE's staff portal

### If you are a student:

• Go to Student Portal > Quick Links > Select AIMS

Note: If you are a staff, you will need to login to WebVPN first in order to access the Staff Portal from outside NUS network (e.g. from your personal internet connection).

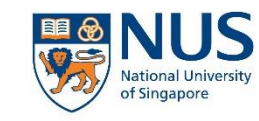

Office of Safety, Health and Environment **University Campus Infrastructure** 

#### eServices **Expand All | Collapse All O** myWorklist <sup>O</sup> O Faculty ePortfolio O **3** 2FA Service Portal <sup>O</sup>  $5$  IMMS **3** Internal Career Portal **O** HR Interaction Portal **Business Intelligence** Facilities Booking **Eleave O** Salary **Performance Mgmt(Acad)**  $\Theta$ Performance Mgmt(Exec&Prof) O

#### Student Portal

#### **Ouick Links**

- **Academic Calendar**
- **Acceptance Record**
- Accident / Incident Reporting System (AIRS) **Circulars to Students**
- **Centre for Future-ready Graduates**
- **Code of Student Conduct**
- **Copying of Library Materials**
- **Examination Directory**
- **Financial Aid Finance-related Forms**
- Health Service
- Integrated Virtual Learning Environment (IVLE)
- **Elbrary Portal** - Message of the Day

#### Staff Portal OSHE Portal

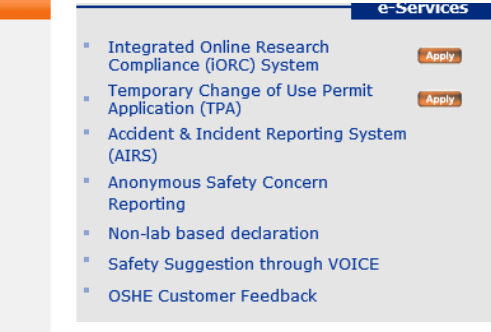

- myEmail
- mylSIS
- NUS Bulletin Online
- NUS Do-Not-Call (DNC) Policy NUS Personal Data Notice for Students
- . NUS Student Data Protection Policy
- **NUS Student Work Scheme**
- Safety & Security
- **Student Account Enquiry**
- **Student Service Centre**
- **Statutes and Regulations**
- The Effective Student (A Guide to Learning)
- **University Intellectual Property Policies**

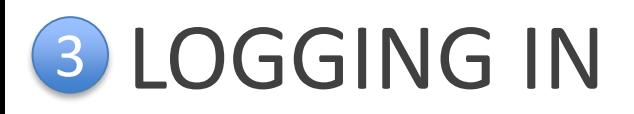

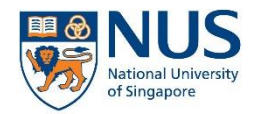

myEMAIL IVLE LIBRARY MAPS CALENDAR SITEMAP CONTACT

1. From the AIMS webpage, select the login link.

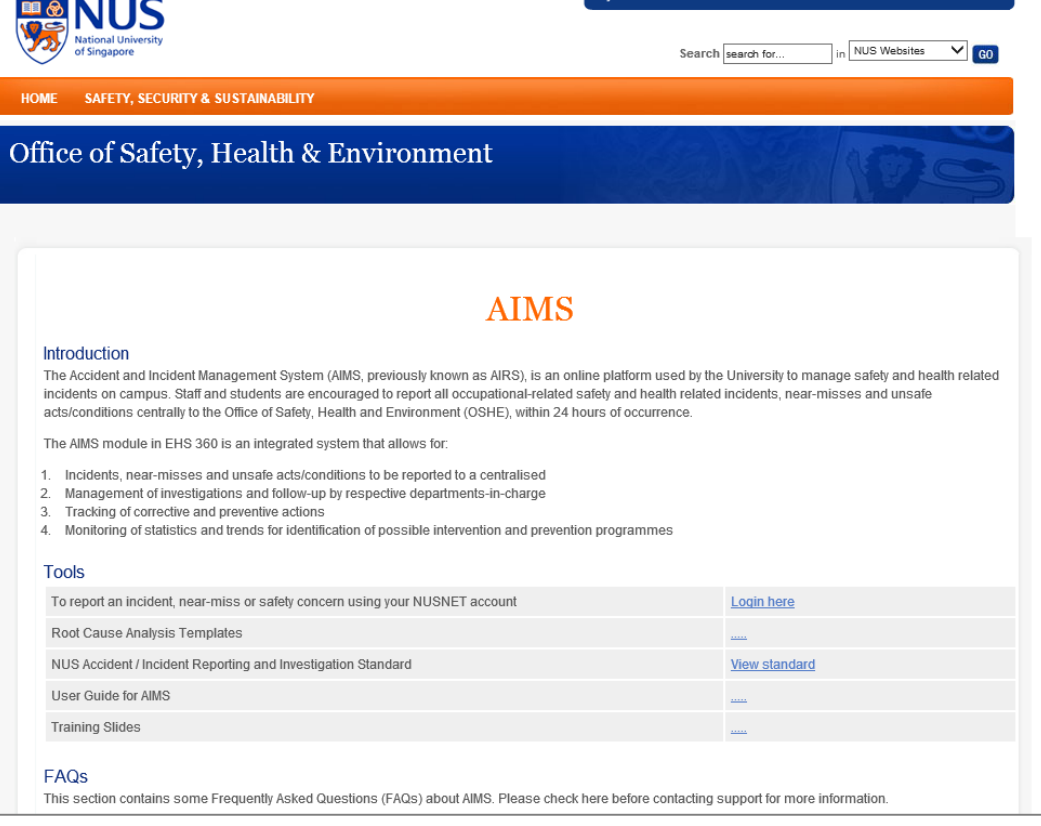

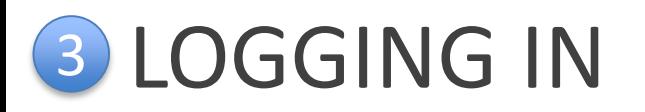

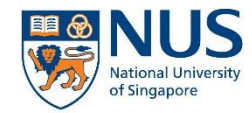

2. Depending on your location or browser, you may be prompted to log in with your NUSNET ID and password.

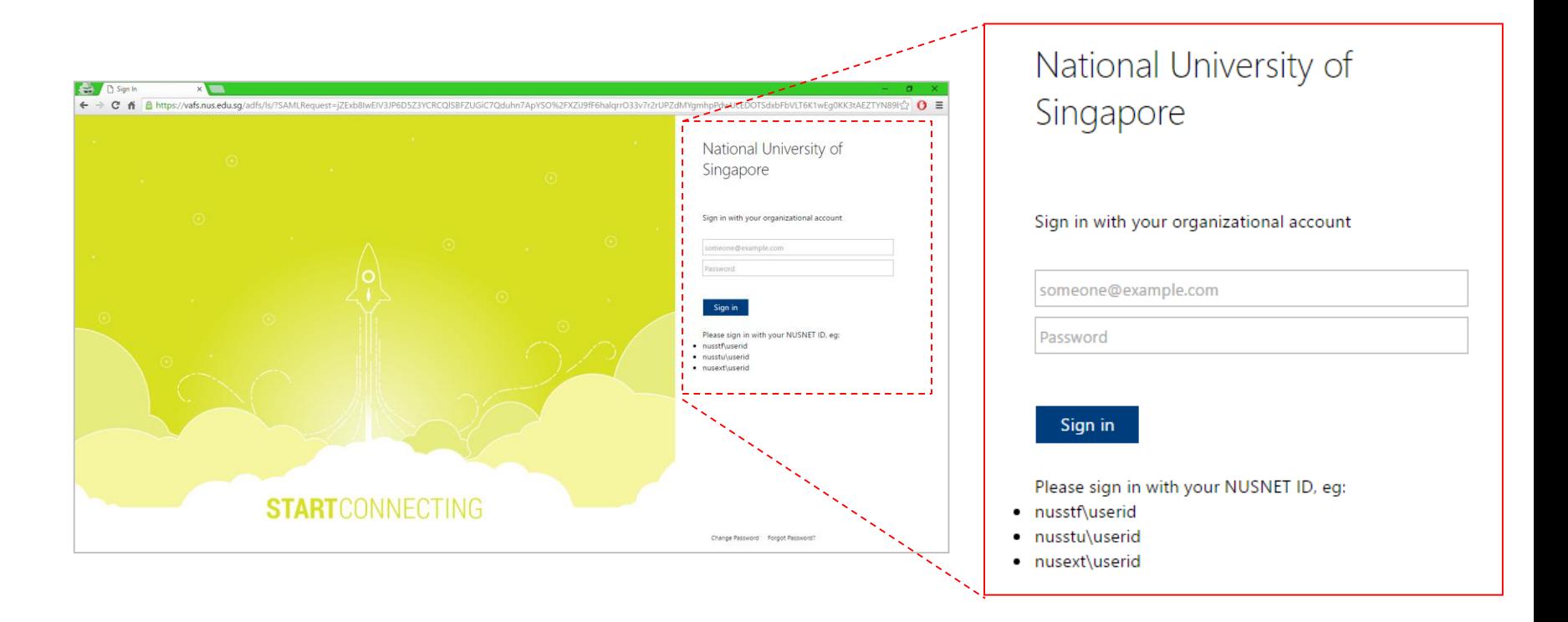

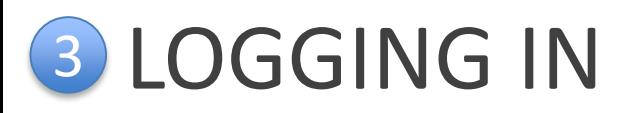

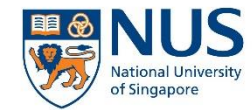

3. You will be prompted that 2FA is required. Click on the Continue button to proceed.

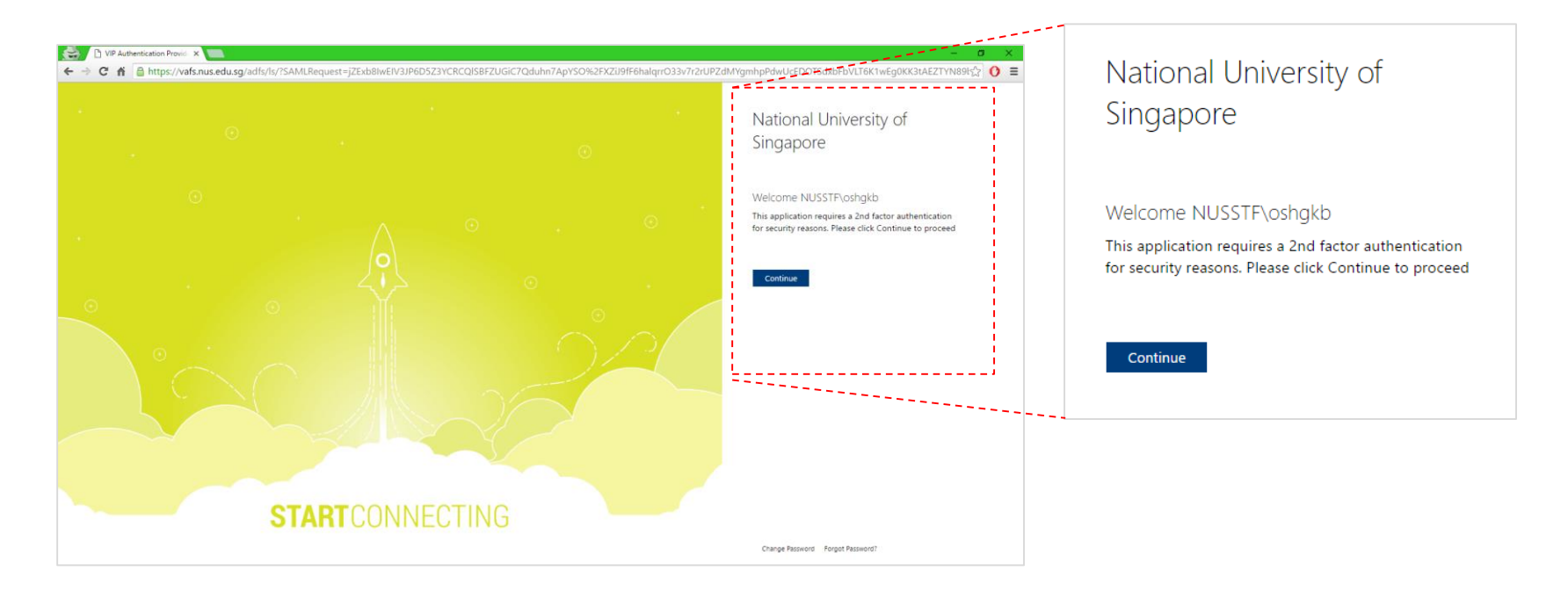

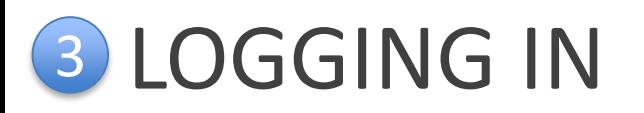

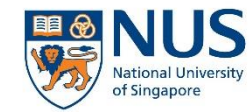

4. A sign in request will be sent to your mobile device (if you are using a 2FA mobile token). Approve the sign in request on your mobile device to continue.

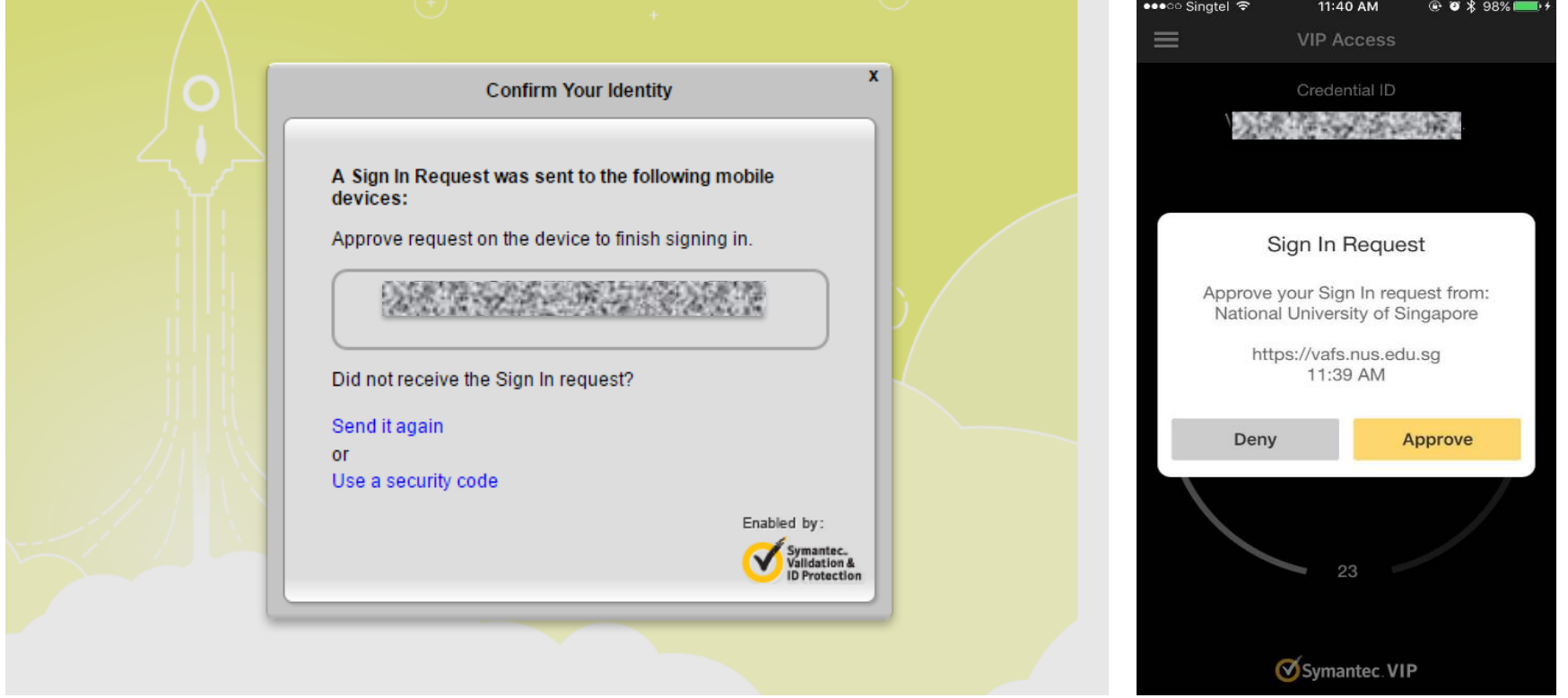

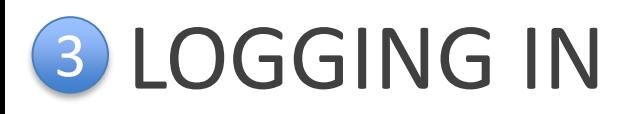

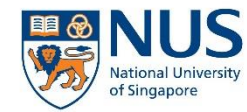

4. If you are using desktop 2FA or if the push notification on your mobile device is not successful, click "Use a Security Code" and enter the security code indicated on your 2FA token.

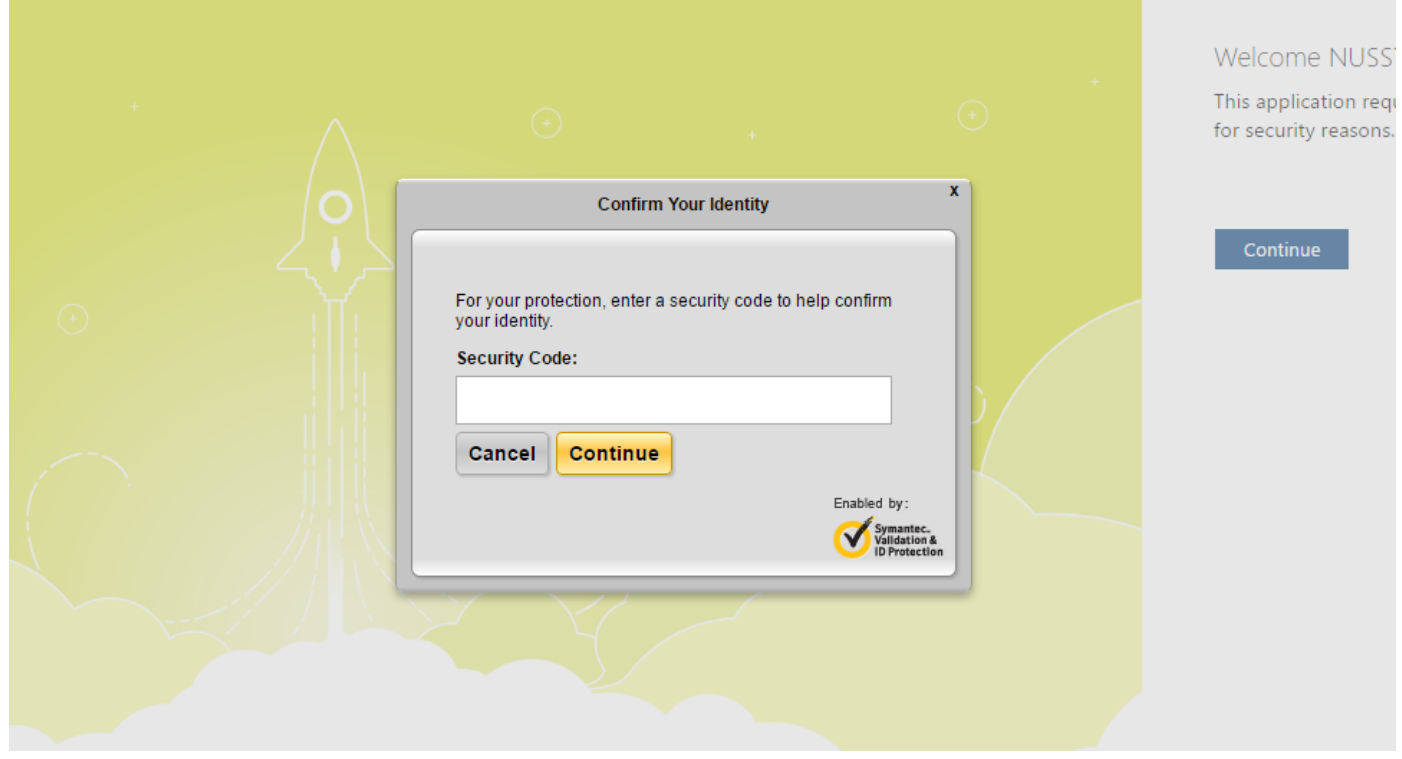

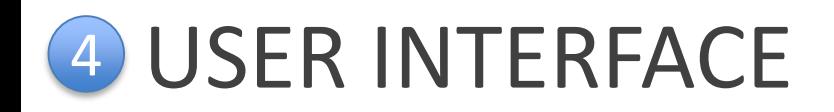

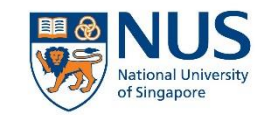

#### 1. Selection Menu

2. User Preferences

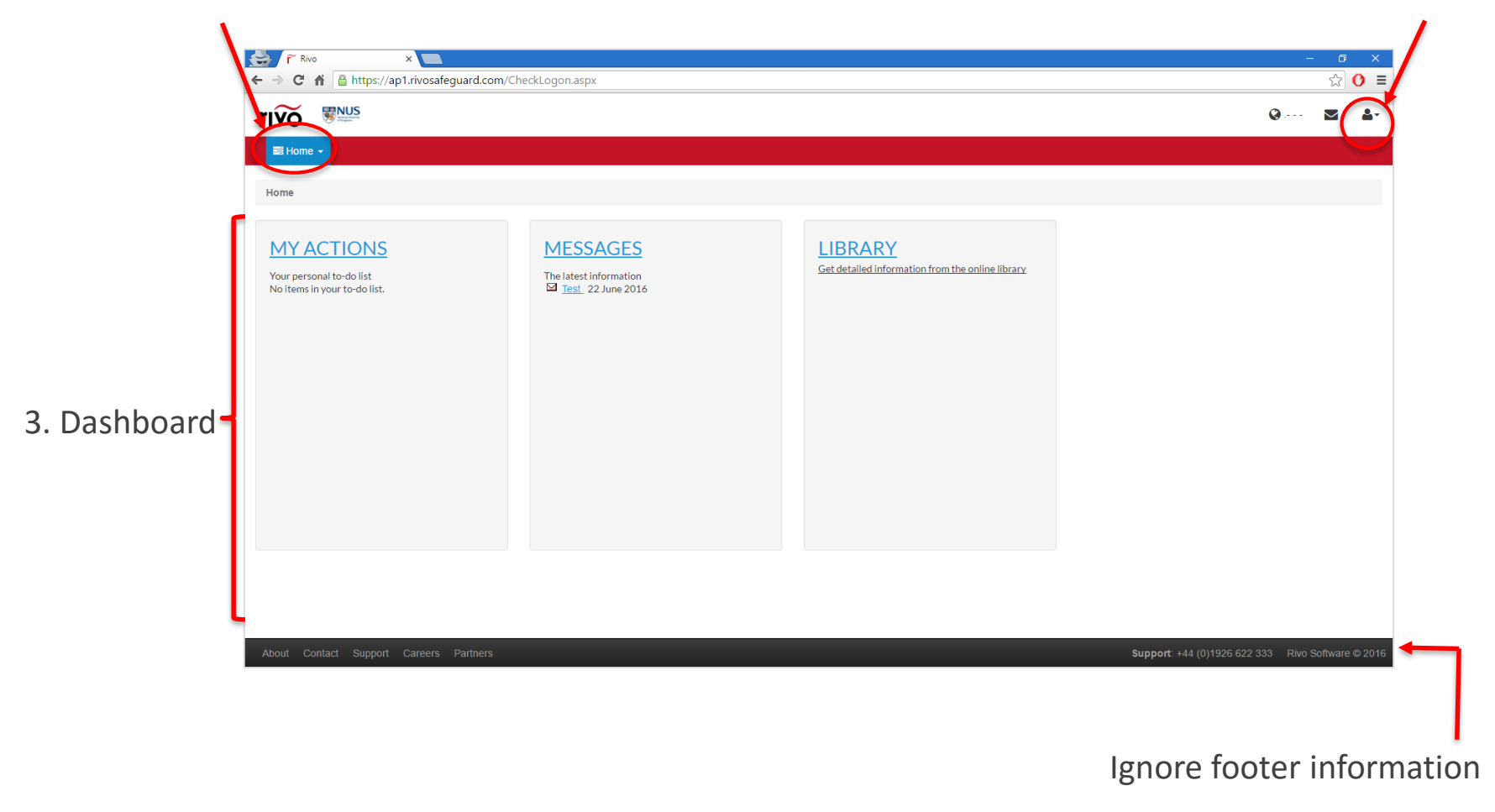

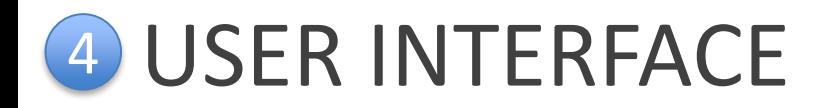

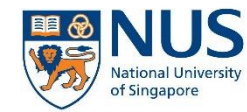

To access the AIMS module, select AIMS from the menu dropdown.

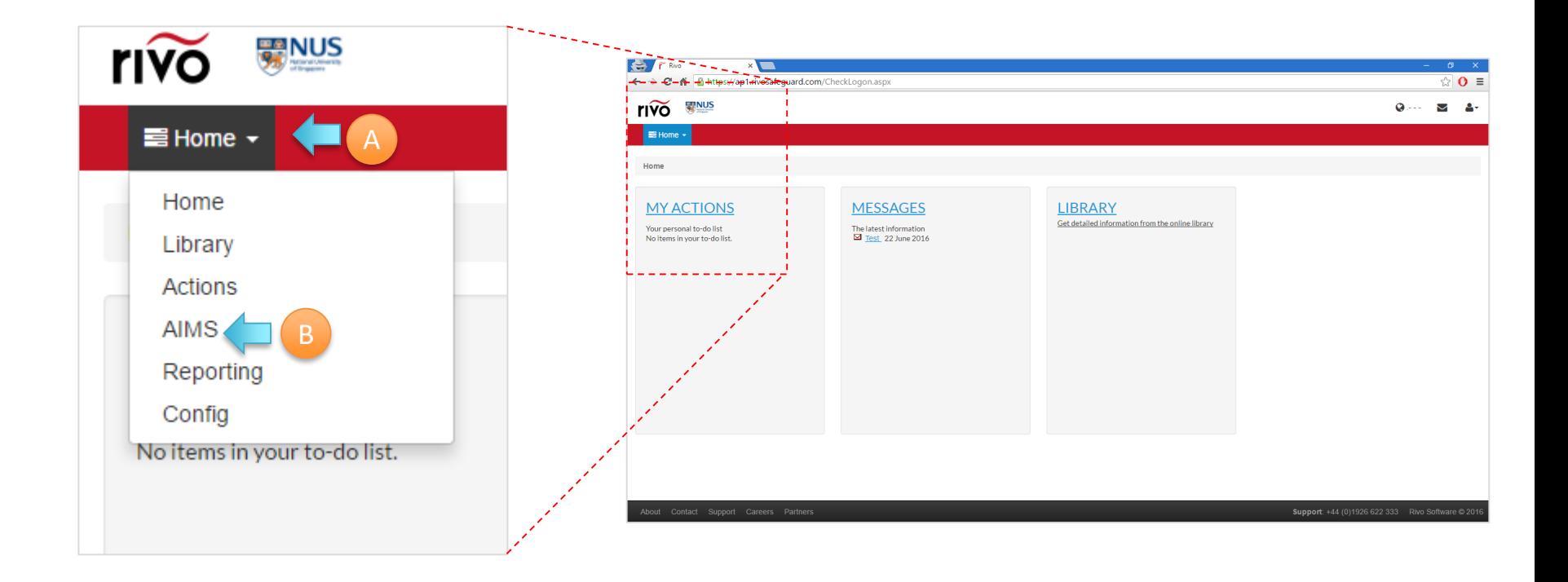

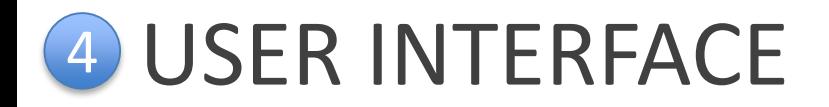

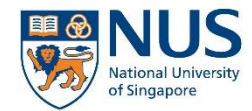

This is the tabular view in the AIMS module which shows all the incidents which you have access to view.

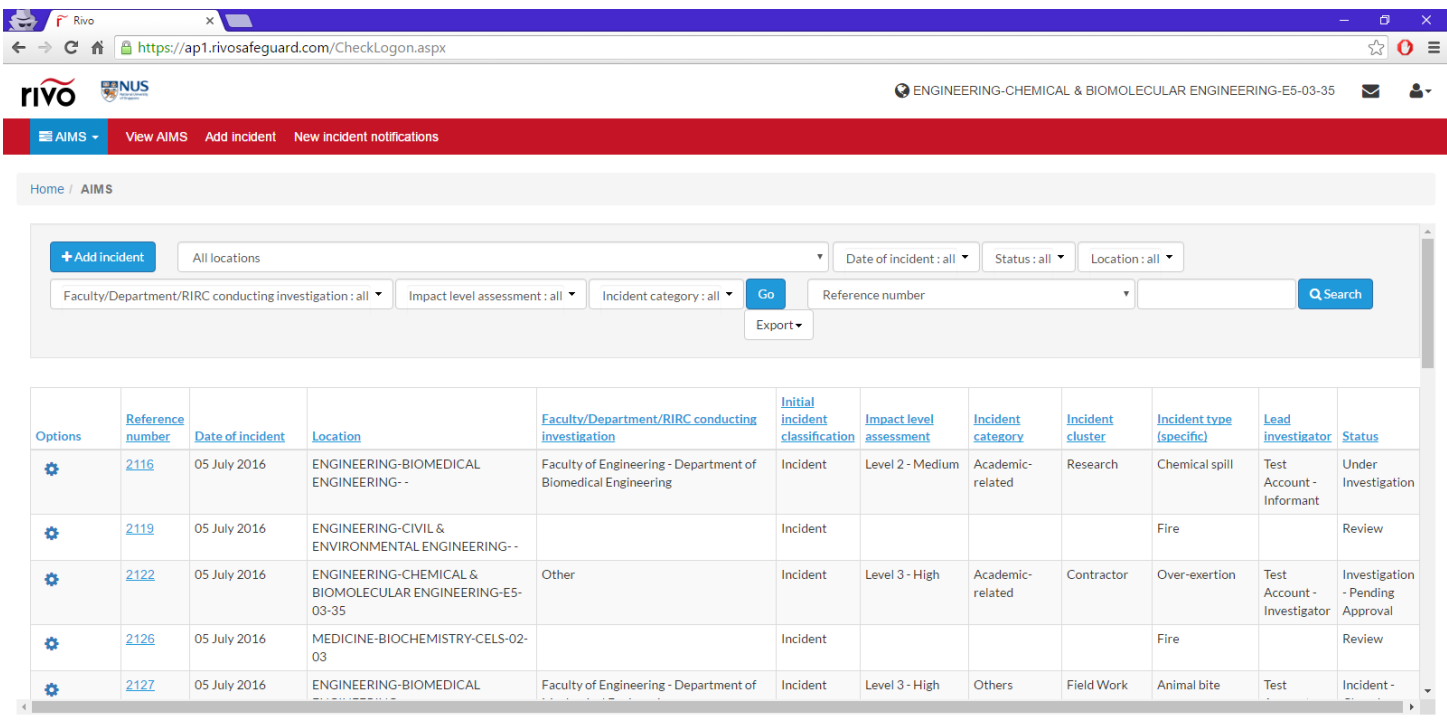

Support: +44 (0)1926 622 333 Rivo Software @ 2016

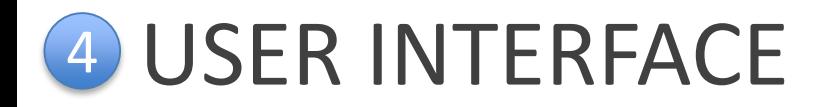

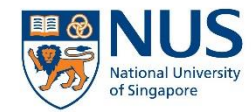

Refer to the reference number provided in the email notification sent to you and click on the corresponding one in the list.

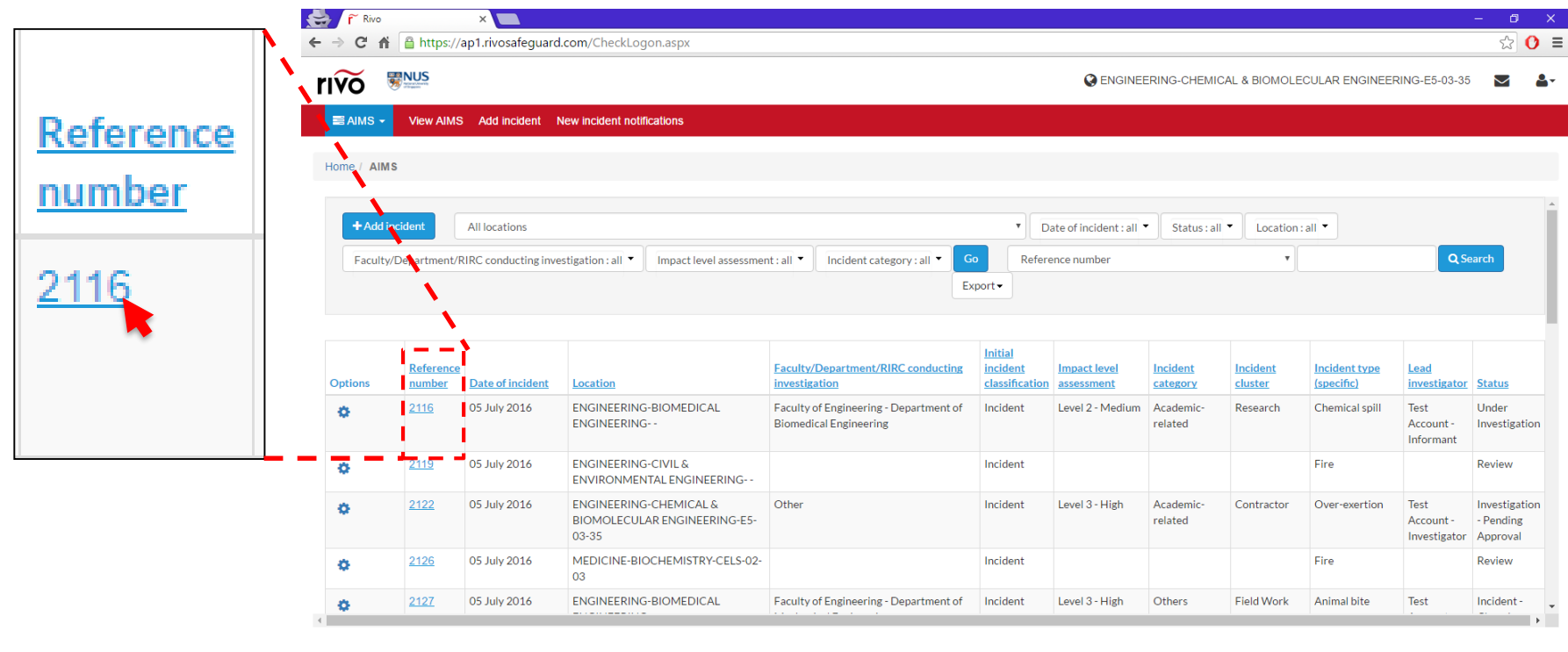

Support: +44 (0)1926 622 333 Rivo Software © 2016

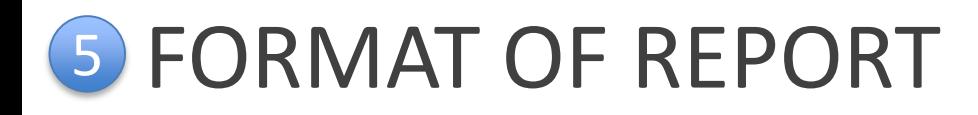

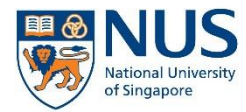

The incident case is divided into 5 parts:

**1. Incident notification** 

Details of the incident as reported by the informant

**2. Impact level assessment**

Incident impact level which is assessed by the AIMS administrator. This determines the form which will appear in Part 3

**3. Incident investigation**

Depending on assessment in Part 2, the investigator will be required to fill in either an incident assessment or investigation report

### **4. Approval**

After the investigator completes and submits the report, the approval will be required to review and approve/reject the report.

### **5. Final review**

Final review by AIMS administrator before incident case is closed.

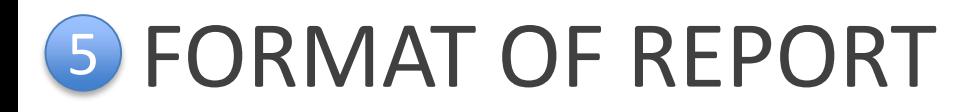

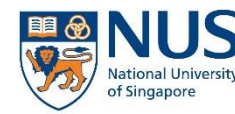

- The assigned lead investigator will be able to view the details in Part 1 and 2.
- The incident investigation section is located in Part 3 of the form. This section is editable by the assigned lead investigator
- The assigned lead investigator will be able to reassign the investigation to another person, if required.
	- Please note the limitation that the informant cannot perform the role of a lead investigator
- The type of form displayed depends on the incident impact level selected in Part 2:
	- Incident Impact Level 1 incident assessment form
		- The lead investigator has the option to switch to a more detailed incident investigation form
	- Incident Impact Level 2 and 3 incident investigation form

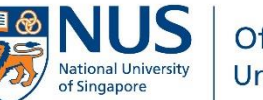

Office of Safety, Health and Environment **University Campus Infrastructure** 

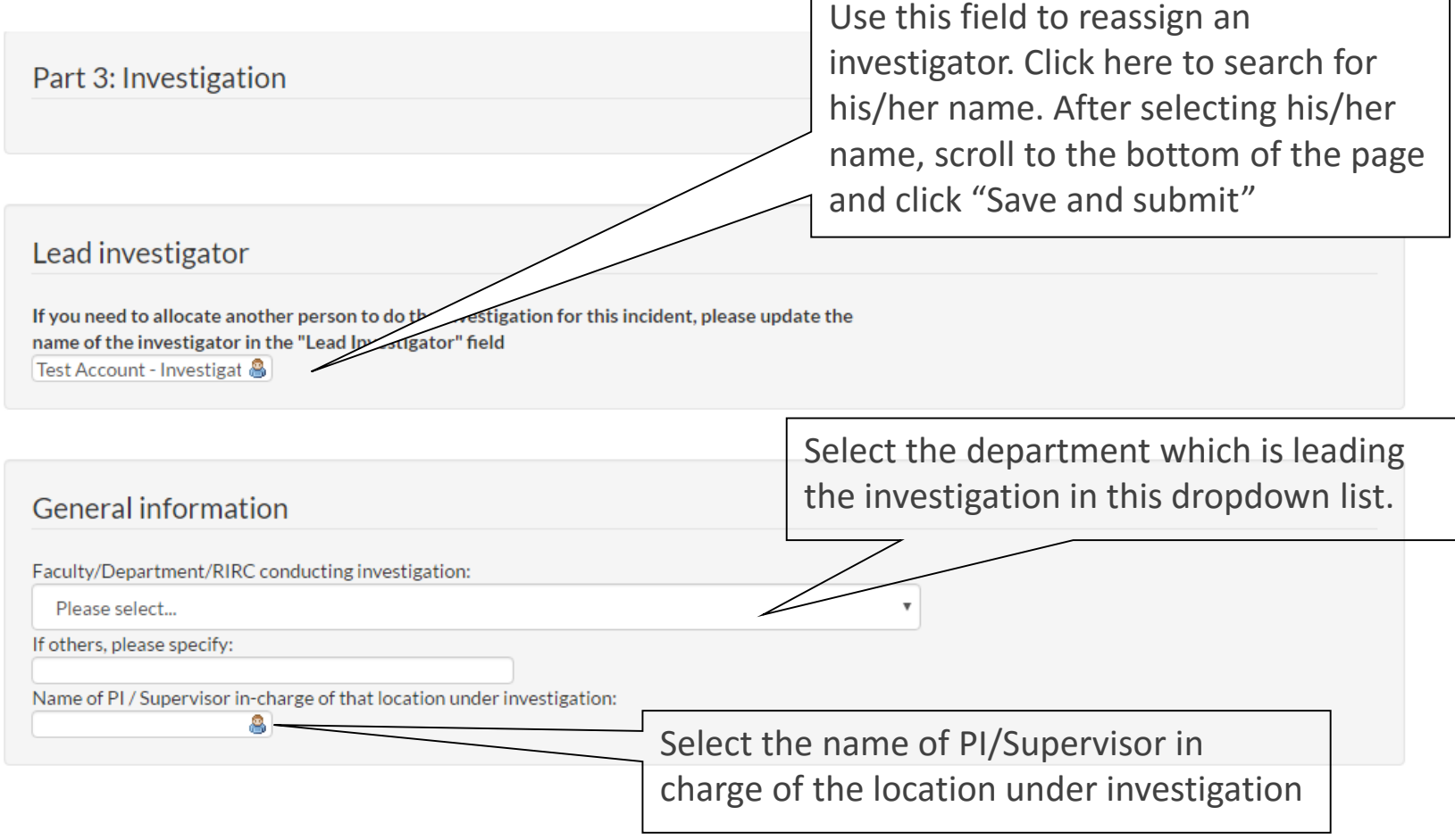

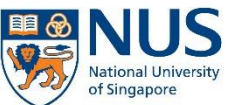

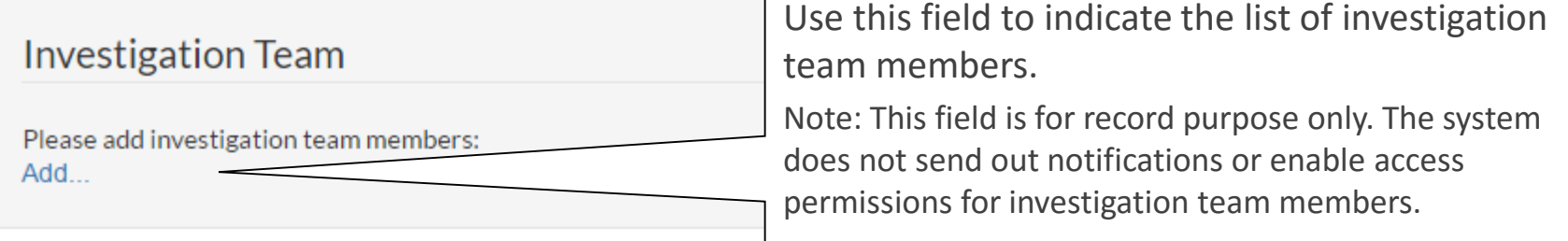

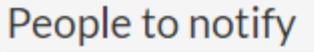

Please select internal users to receive an email upon submission of this investigation: Add.

Please enter email address of external users to receive an email upon submission of this investigation,

separated by a semicolon

Use this field to indicate people which you wish to notify.

E.g. HOD, PI, Safety Chairperson, or other interested parties.

For internal NUS staff, you can search and pick the name of the staff from the Active Directory. For external receivers, please enter the full email address into the field, using semicolon as the separator.

### **6 FILLING IN THE** lational University of Singapore INVESTIGATION REPORT

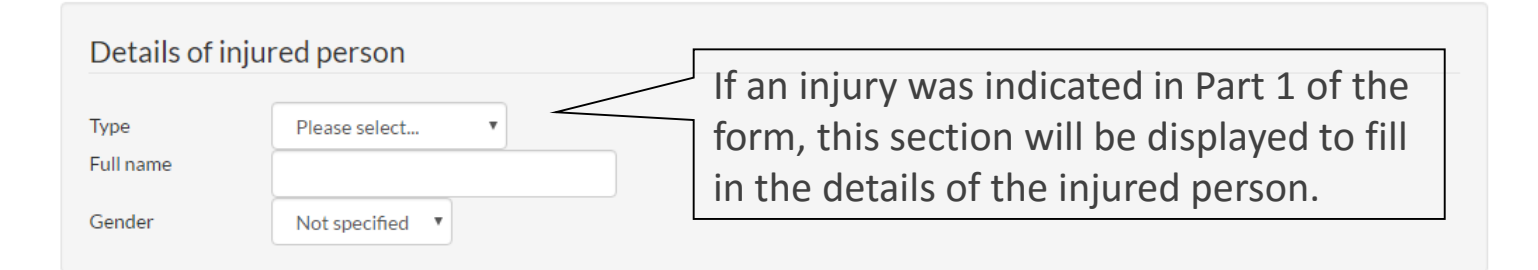

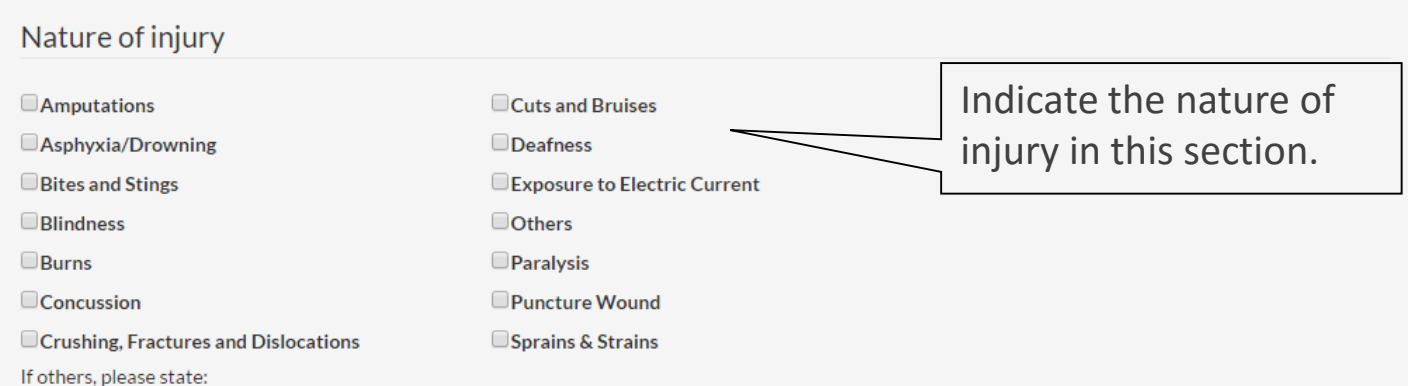

Office of Safety, Health and Environment

**University Campus Infrastructure** 

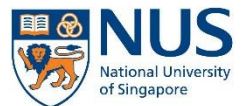

Office of Safety, Health and Environment **University Campus Infrastructure** 

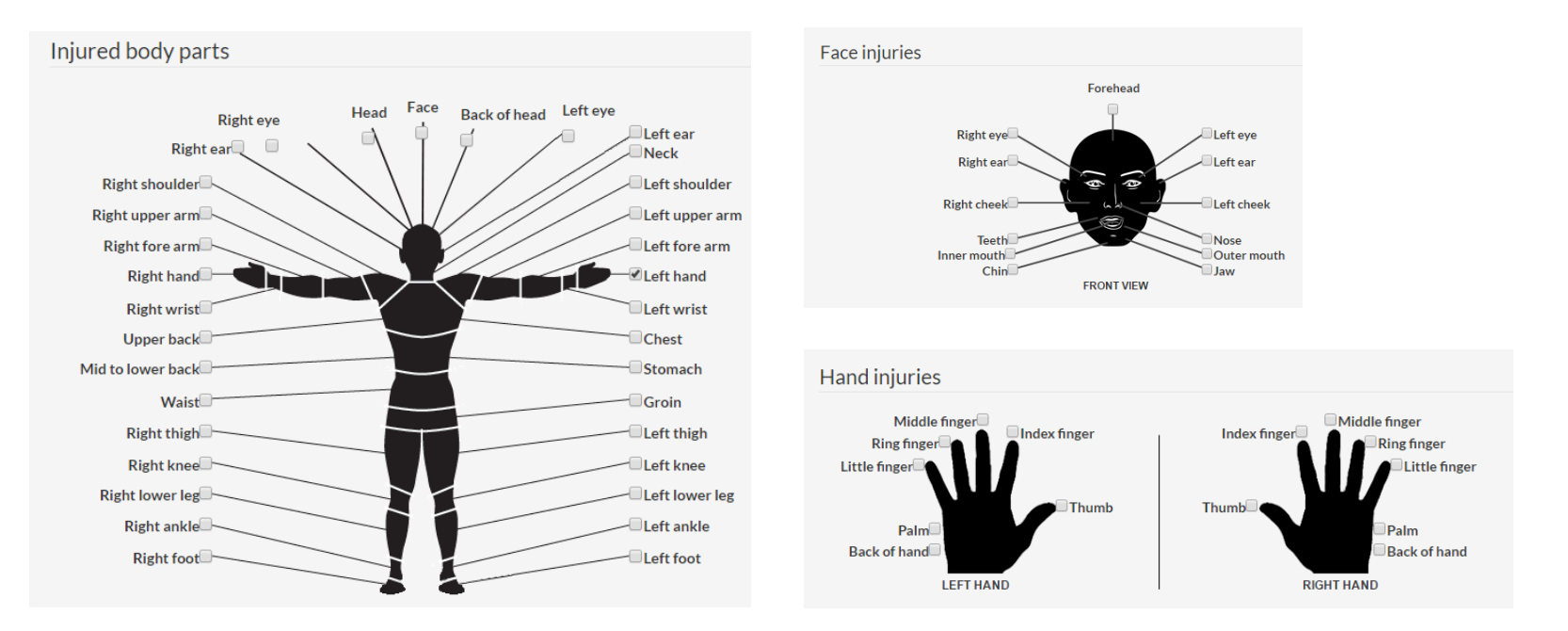

This chart is for the investigator to indicate the location of injury suffered by the injured person.

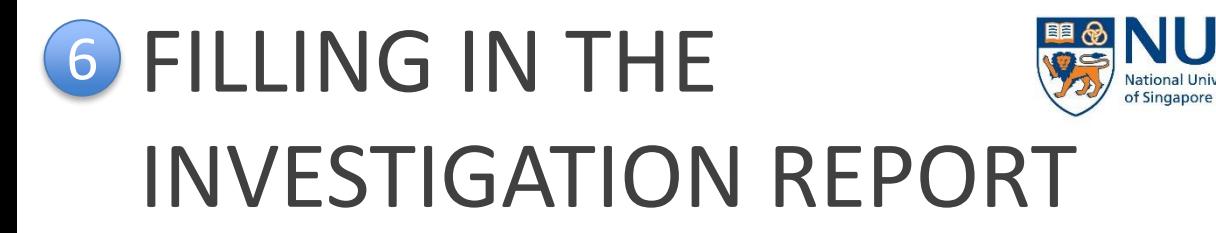

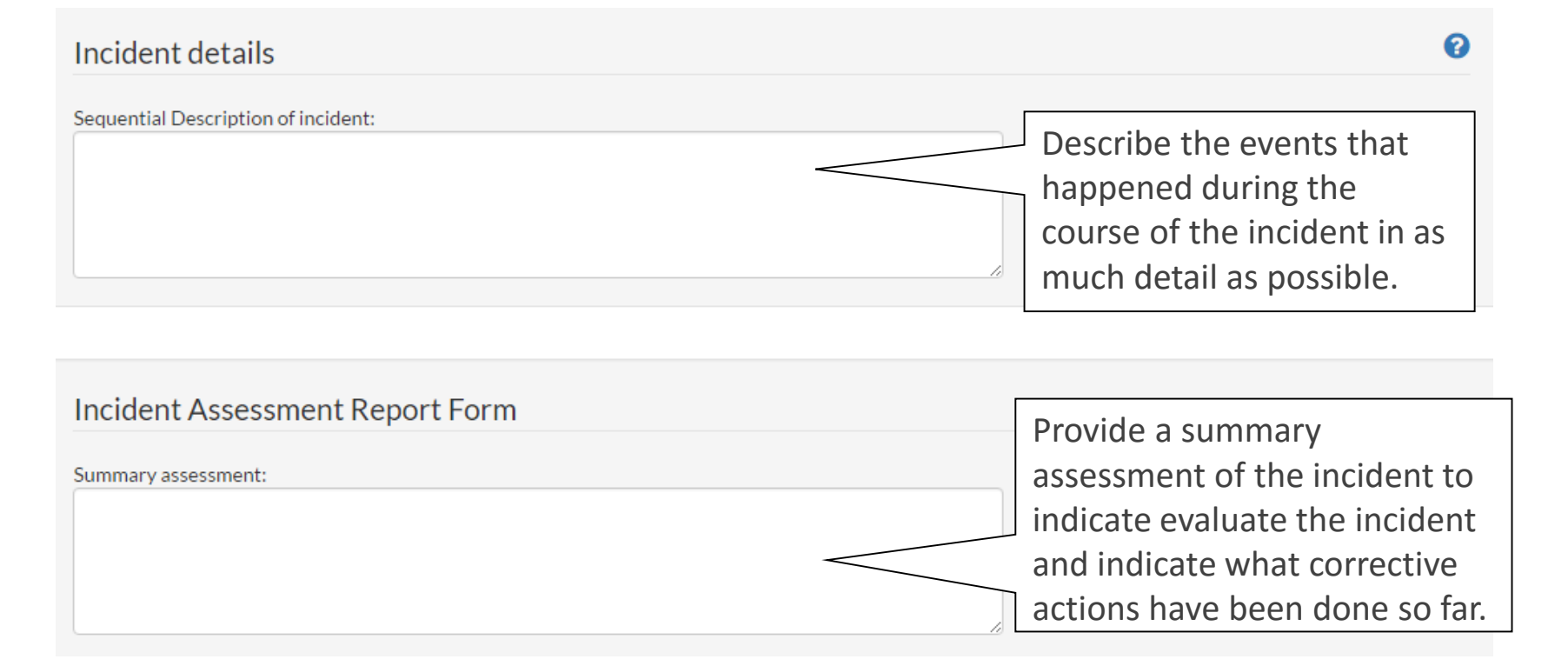

Office of Safety, Health and Environment

**University Campus Infrastructure** 

#### Detailed incident investigation

A level 1 impact incident only requires an Incident Assessment Report Form to be submitted. You may choose to use a more detailed Incident Investigation Report Form by checking this box:

**QDetailed incident investigation report form:** 

If you wish to use a more detailed incident investigation form, you may check this option to reveal the form.

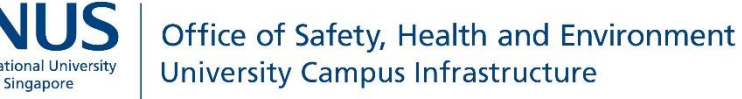

### **6 FILLING IN THE** ational University of Singapore INVESTIGATION REPORT

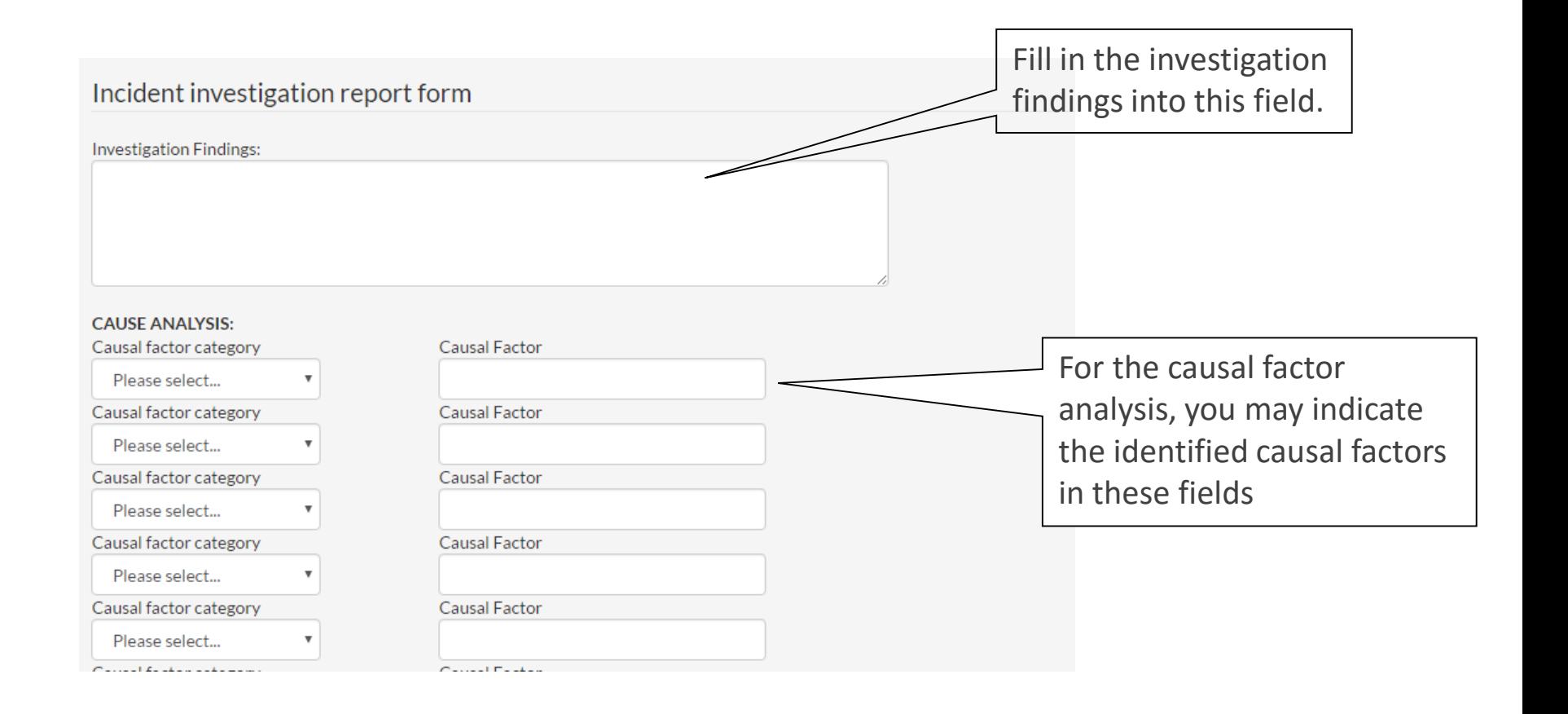

Office of Safety, Health and Environment

**University Campus Infrastructure** 

### **6 FILLING IN THE National University** of Singapore INVESTIGATION REPORT

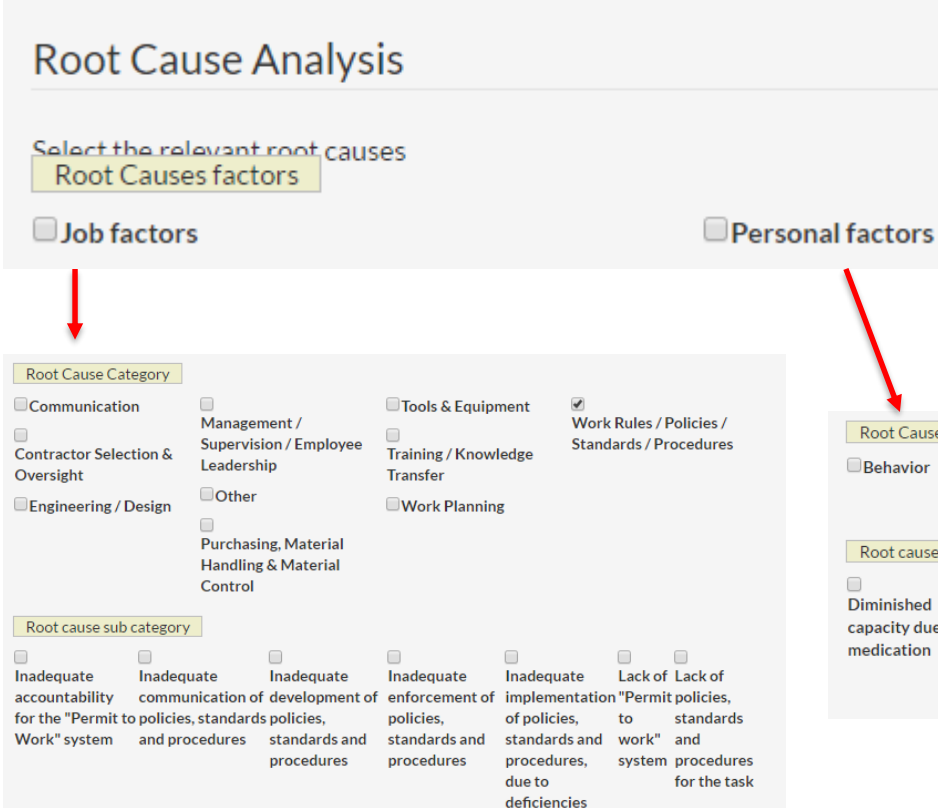

You may indicate the identified root cause in this section. The investigator can select from the identified standard root cause sub-categories. The list will expand when the relevant checkboxes are selected.

**University Campus Infrastructure** 

Office of Safety, Health and Environment

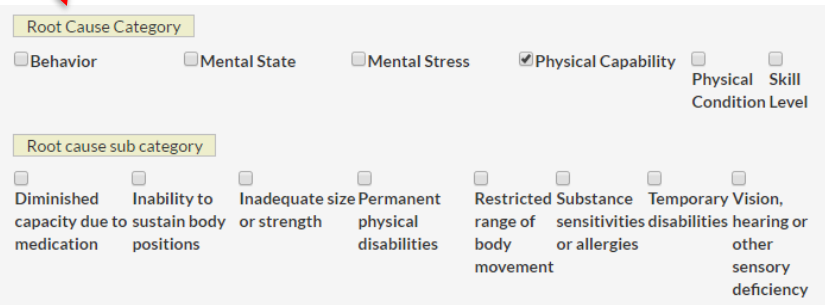

### **6 FILLING IN THE** Singapore INVESTIGATION REPORT

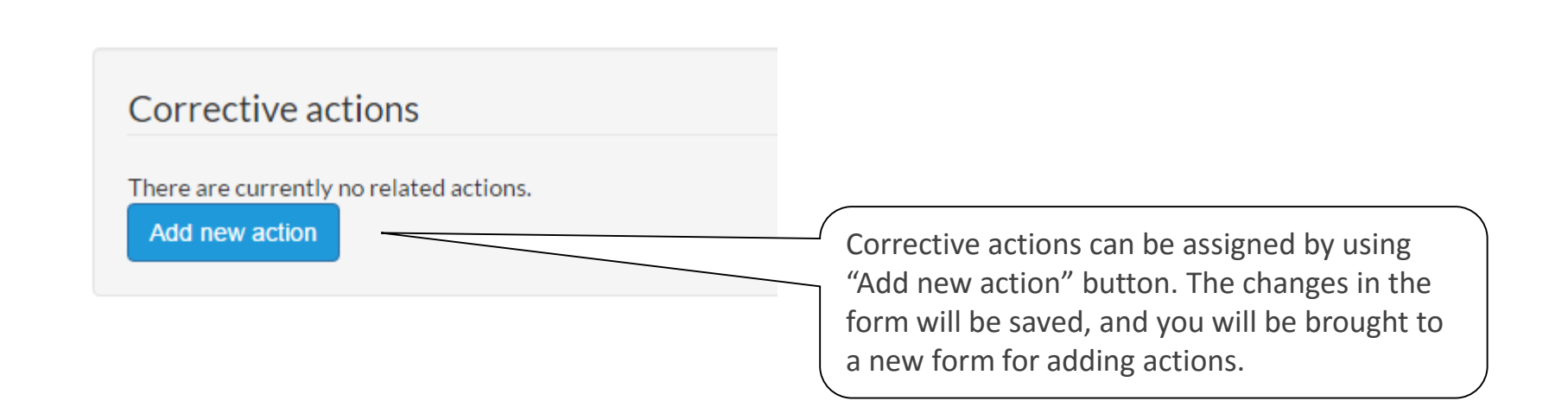

© Copyright National University of Singapore. All Rights Reserved. 25

Office of Safety, Health and Environment

**University Campus Infrastructure** 

Office of Safety, Health and Environment **University Campus Infrastructure** 

Each action is assigned Action ID and individually tracked in the EHS360 system.

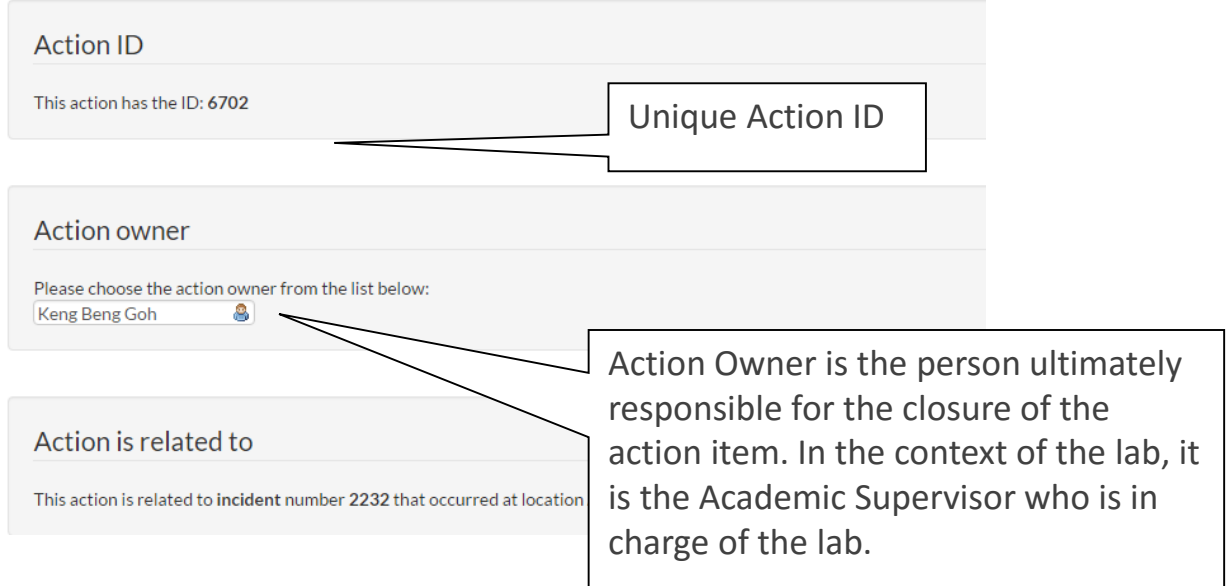

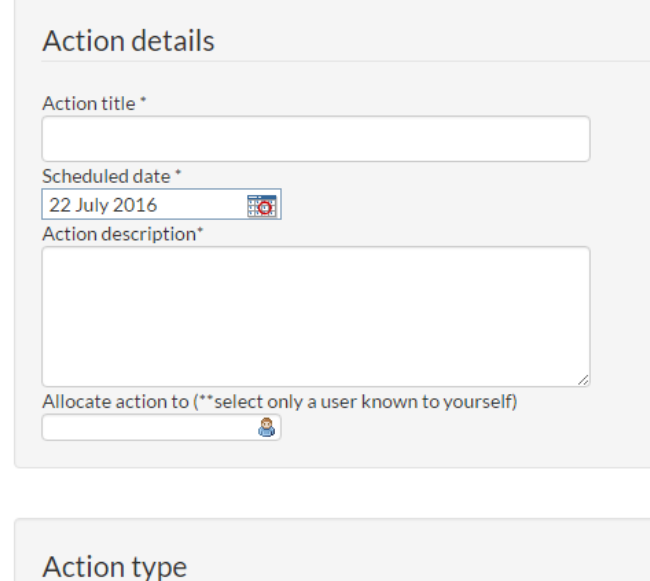

Please select...

Fill in the action details in this section:

• Action title: A one-line summary description of the incident

Office of Safety, Health and Environment

**University Campus Infrastructure** 

• Scheduled date for completion

of Singapore

- Action allocated to: This is the person assigned to perform the action. The Action Owner can also assign the action to him/herself
- Action type: Select corrective or preventive action
- Location: By default, the location of the incident will be selected.

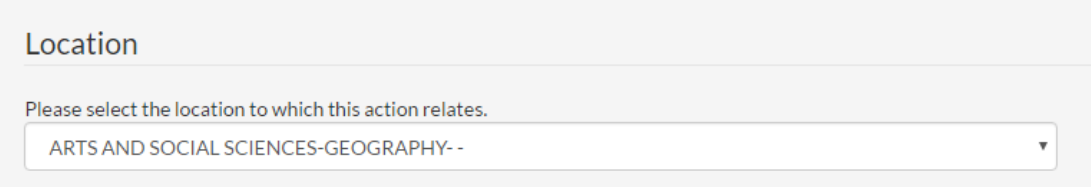

### **6 FILLING IN THE** Singapore INVESTIGATION REPORT

#### Information - related notes

Please add notes to indicate useful information related to the action before the action can be marked as completed.

Related notes\*

**Add Note** 

A note can be added to indicate what actions has been done. In order for the action to be marked as complete, a note needs to be entered.

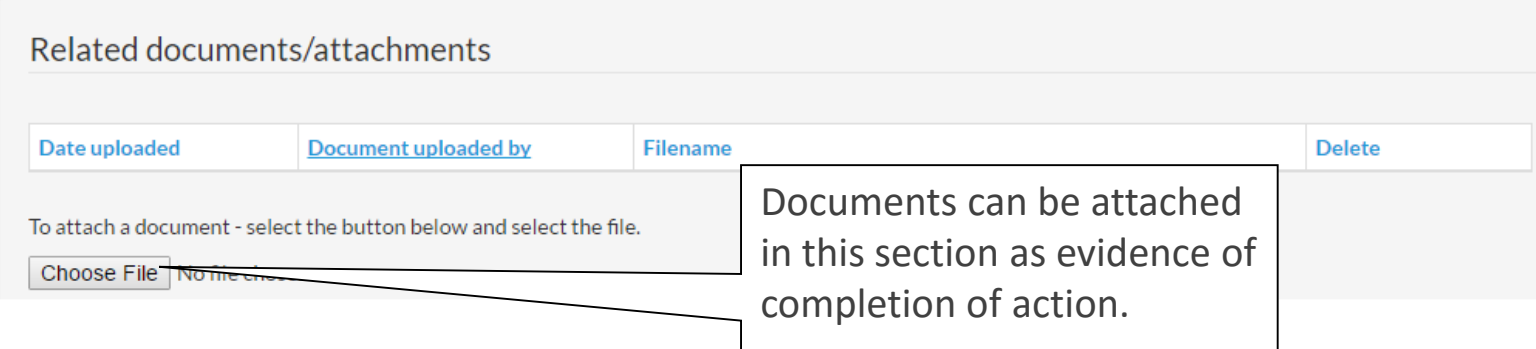

Office of Safety, Health and Environment

**University Campus Infrastructure** 

#### Copies to

Please enter the email addresses of people that you would like to have copied into all emails related to this action: (separate multiple addresses with a semicolon eg. user1@mail.com;user2@mail.com)

#### Action completed

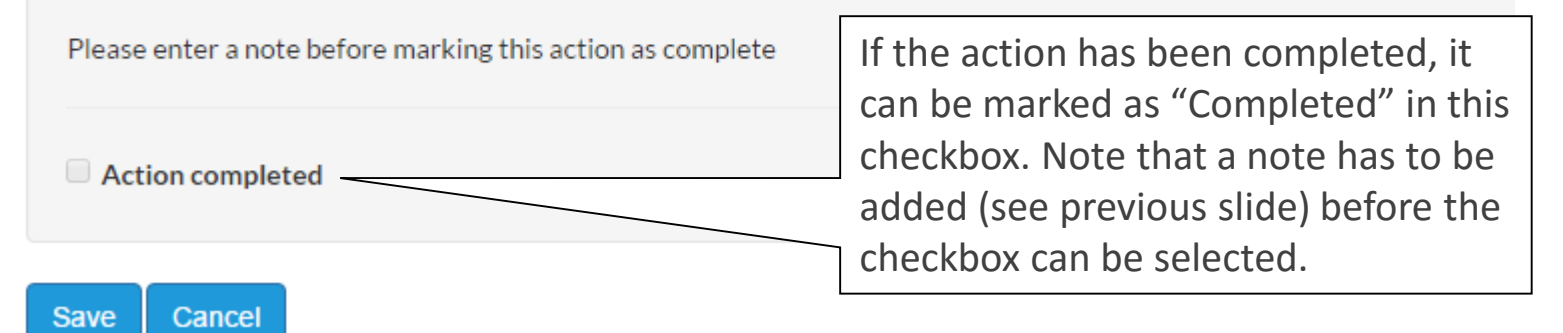

Click Save to save the action.

Office of Safety, Health and Environment

**University Campus Infrastructure** 

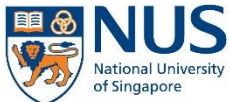

This element determines whether the incident investigation report is ready to move on to the approval stage. **Please note that this is not reversible once an action moves to the next state.** Verify all entries before selecting 'Yes'.

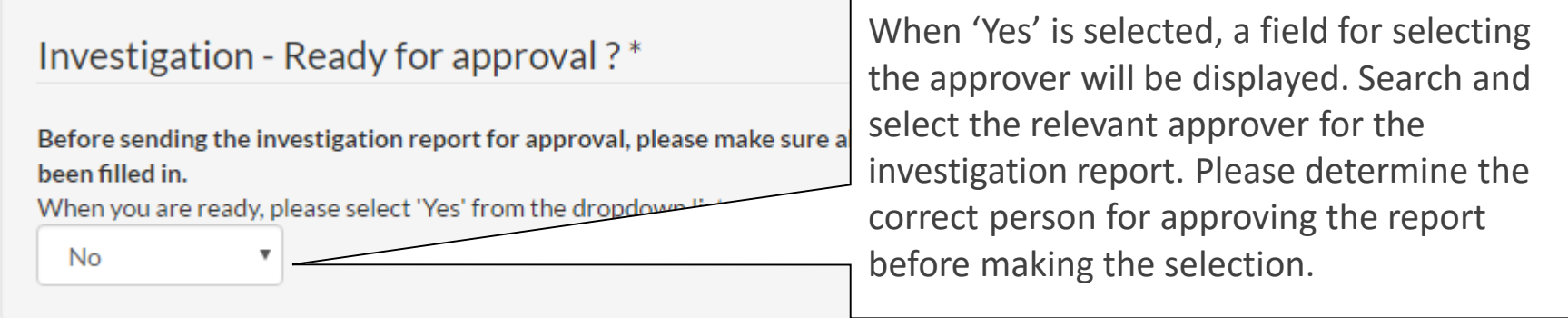

Scroll down to the end of the page and click "Save and submit" to proceed.

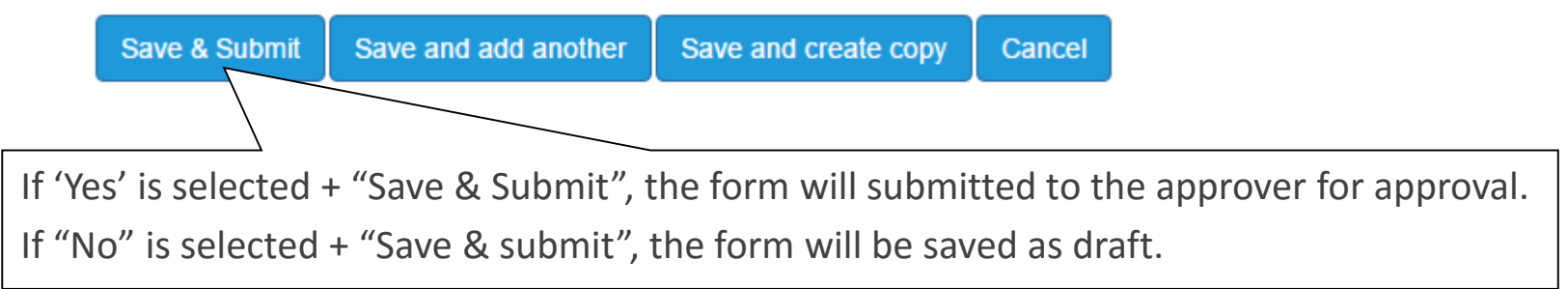

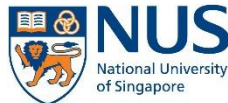

Office of Safety, Health and Environment **University Campus Infrastructure** 

Once the incident form has been submitted, a notification will be sent to the approver to review the incident assessment/investigation report.

The incident status will be changed to "Pending Approval/Reject"

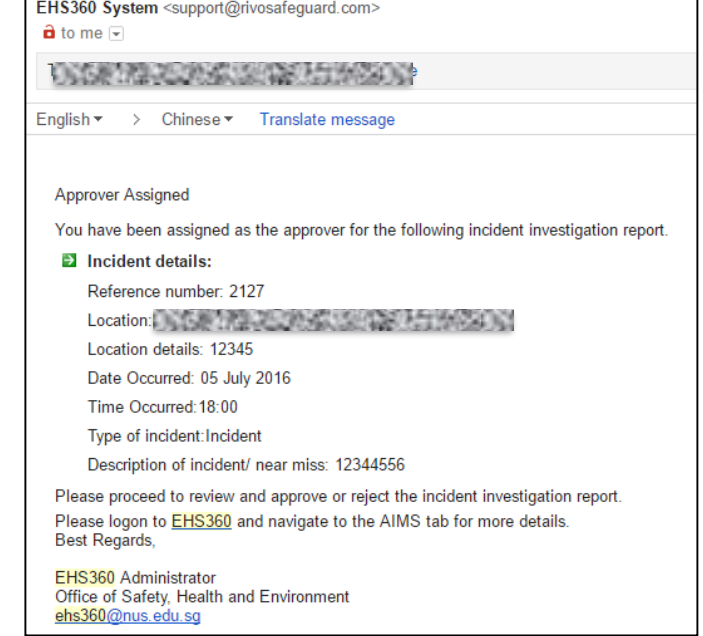

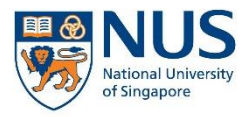

# Thank you

For further enquiries about AIMS, please contact

[ehs360@nus.edu.sg](mailto:ehs360@nus.edu.sg)